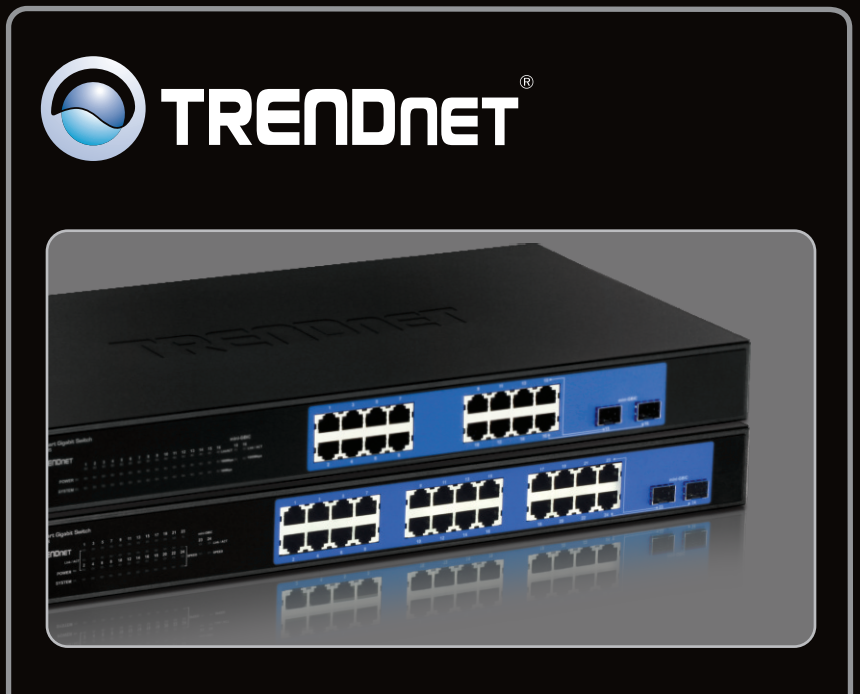

**Anleitung zur Schnellinstallation**

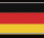

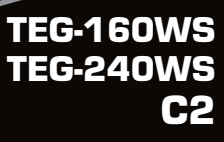

## **Table of Contents**

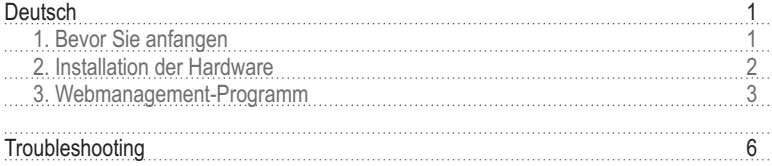

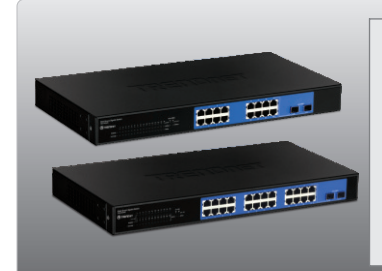

#### **Packungsinhalt**

- TEG-160WS/TEG-240WS
- Anleitung zur Schnellinstallation
- Programm-CD mit Bedienungsanleitung<br>• Anleitung zur Schnellinstallation
- Anleitung zur Schnellinstallation<br>• 2 Montageklammern mit Schrau
- 2 Montageklammern mit Schrauben<br>• Stromkabel
- Stromkabel

## **Systemanforderungen**

- (6.0 oder höher)<br>• Computer mit installiertem Netzwerkadapter Webbrowser: Internet Explorer (5.0 oder höher), Netscape Navigator
- 
- ?Computer mit installiertem Netzwerkadapter Mini-GBIC-Modul (z.B. TEG-MGBSX, TEG-MGBS10, TEG-MGBS40, TEG-MGBS80, TEG-MGBS10D35, TEG-MGBS40D35) für Mini-GBIC-Steckplätze

**1**

## **2. Installation der Hardware**

**1.** Schließen Sie das Stromkabel an der Rückseite des TEG-160WS/TEG-240WS an und stecken

Sie es in eine Steckdose.

#### **Hinweis:**

- **1.** Konfigurieren Sie den TEG-160WS/TEG-240WS nach Abschluss der Hardware-Installation mit dem webbasierten Smart-Programm. Öffnen Sie dazu Ihren Webbrowser und geben Sie die standardmäßige IP-Adresse http://192.168.0.1 ein. Das Standardkennwort lautet "admin". Achten Sie darauf, dass Ihr Computer und der TEG-160WS/TEG-240WS dem gleichen Netzwerksegment zugeordnet sind.
- **2.** Die Mini-GBIC-Steckplätze entsprechen den Gigabit-Ethernet-Ports 15 und 16 (TEG-160WS) bzw. 23 und 24 (TEG-240WS). Bei Nutzung der Mini-GBIC-teckplätze sind die Gigabit-Ethernet-Ports 15 und 16 (TEG-160WS) bzw. 23 und 24 (TEG-240WS) deaktiviert.
- **2.** Verbinden Sie den Computer über ein Kat.5e oder 6-Netzwerkkabel mit einem freien Ethernet-Port des TEG-160WS/TEG-240WS.

**Hinweis**: Installieren Sie das Webmanagement-Programm, wenn Sie problemlos alle webbasierten Switches Ihres Netzwerks auffinden, IP-Adressen zuweisen, Kennwörter ändern und die Firmware aktualisieren wollen. Gehen Sie dazu entsprechend den folgenden Schritten vor.

### **Für Benutzer von Windows**

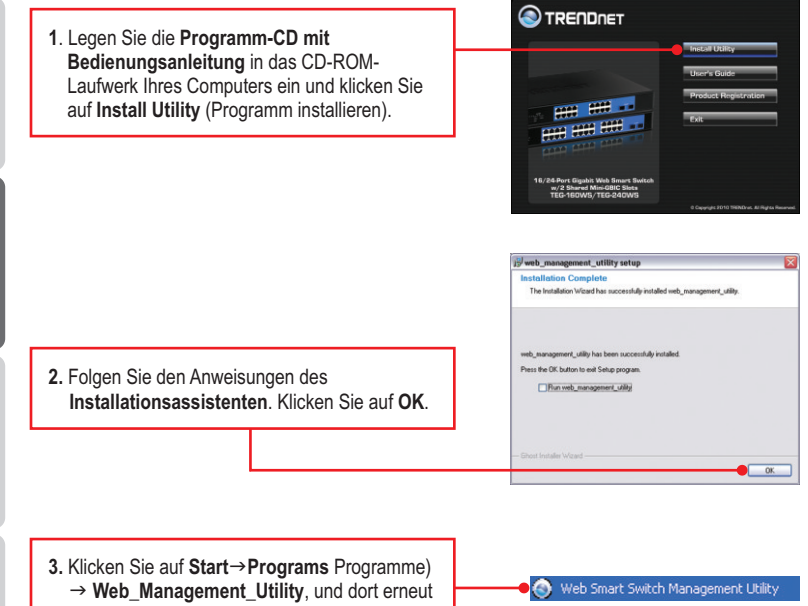

auf **Web\_Management\_Utility**.

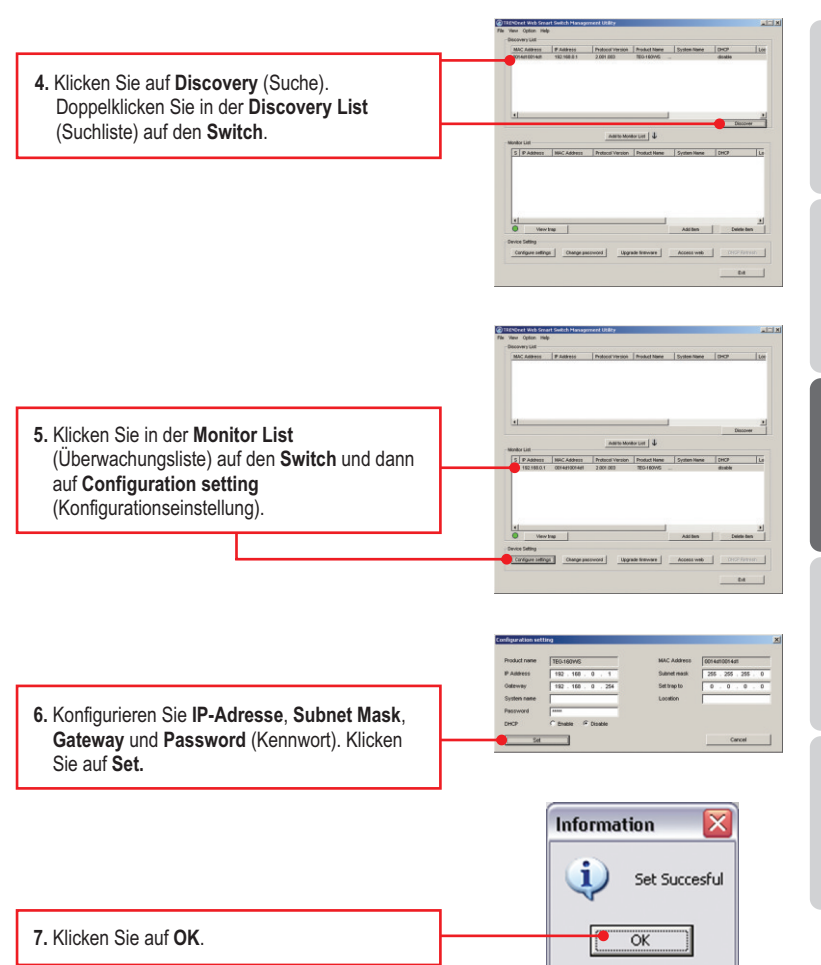

**DEUTSCH** 

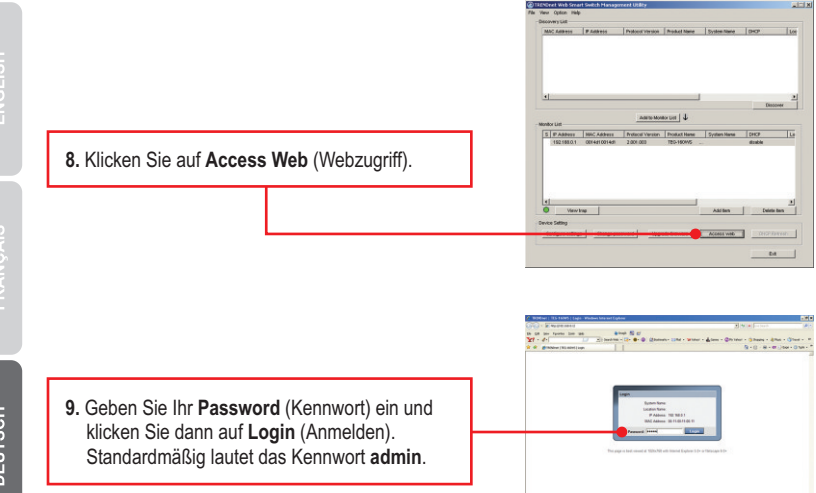

#### **Ihre Installation ist beendet!**

Weitere Informationen zu den Konfigurations- und erweiterten Einstellungen des webbasierten Dienstprogramms finden Sie in der Bedienungsanleitung auf der beiliegenden Programm- und Treiber-CD oder auf der Webseite von TRENDnet unter www.trendnet.com.

#### **Registrieren Sie Ihr Produkt**

Nehmen Sie sich bitte einen Moment Zeit und registrieren Sie Ihr Produkt online, so dass Sie unsere umfassenden Support- und Kundendienstleistungen in Anspruch nehmen können: **www.trendnet.com/register** Vielen Dank für den Kauf eines TRENDnet-Produkts.

#### **1. After connecting the TEG-160WS/TEG-240WS to a power outlet, the LEDs do not turn on.**

Check the connection of the power cord to the TEG-160WS/TEG-240WS and the power outlet. Also check that the power outlet is receiving power.

#### **2. After installing the Web-Management Utility, I clicked Discovery and the Utility is unable to discover the TEG-160WS/TEG-240WS. What should I do?**

- 1. Make sure that the TEG-160WS/TEG-240WS is powered on and that all connections are secure.
- 2. Also check that your computer's IP Address is on the same network segment as the TEG-160WS/TEG-240WS. The default IP Address of the TEG-160WS/TEG-240WS is http://192.168.0.1 and the default password is "admin".

#### **3. When I access the TEG-160WS/TEG-240WS using a web browser, I get a screen that tells me "only one user can login". What should I do?**

Another computer is configuring the TEG-160WS/TEG-240WS. Please wait until the user logs off. If the other user has already logged off and you still get the same screen, then disconnect the power cord from the TEG-160WS/TEG-240WS, wait for 5 seconds, reconnect the power cord to the TEG-160WS/TEG-240WS, allow 5 seconds for the Switch to power on, and then attempt to access the web configuration page to login.

#### **4. I forgot the administration password. How do I reset my TEG-160WS/TEG-240WS?**

Press on the reset button using a pen or paperclip for 10 seconds. The default password is **admin**.

#### **5.When I connect a computer to the Switch's gigabit port, the LINK/ACT LED turns on, but the 1000Mbps (TEG-160WS) or the SPEED (TEG-240WS) LED remains off.**

- 1. For the TEG-160WS, when the 1000Mbps LED remains off, the computer's connection speed is 10Mbps or 100Mbps (if the 100Mbps LED is on).
- 2. For the TEG-240WS, if the SPEED LED is off, the computer's connection speed is 10Mbps. When the SPEED LED is yellow, the computer's connection speed is 100Mbps. Make sure that you have a Gigabit Ethernet adapter installed. Also make sure to use a Cat-5e or Cat 6 Ethernet cable.

If you still encounter problems or have any questions regarding the TEG-160WS/TEG-240WS, please refer to the User's Guide included on the Utility CD-ROM or contact Trendnet's Technical Support Department.

#### **Certifications**

This equipment has been tested and found to comply with FCC and CE Rules. Operation is subject to the following two conditions:

(1) This device may not cause harmful interference.

(2) This device must accept any interference received. Including interference that may cause undesired operation.

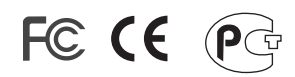

Waste electrical and electronic products must not be disposed of with household waste. Please recycle where facilities exist. Check with you Local Authority or Retailer for recycling advice.

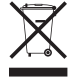

**NOTE: THE MANUFACTURER IS NOT RESPONSIBLE FOR ANY RADIO OR TV** INTERFERENCE CAUSED BY UNAUTHORIZED MODIFICATIONS TO THIS EQUIPMENT. SUCH MODIFICATIONS COULD VOID THE USER'S AUTHORITY TO OPERATE THE EQUIPMENT.

#### **ADVERTENCIA**

En todos nuestros equipos se mencionan claramente las caracteristicas del adaptador de alimentacón necesario para su funcionamiento. El uso de un adaptador distinto al mencionado puede producir daños físicos y/o daños al equipo conectado. El adaptador de alimentación debe operar con voltaje y frecuencia de la energia electrica domiciliaria existente en el pais o zona de instalación.

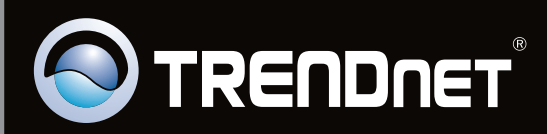

# **Product Warranty Registration**

Please take a moment to register your product online. Go to TRENDnet's website at http://www.trendnet.com/register

Copyright ©2010. All Rights Reserved. TRENDnet.